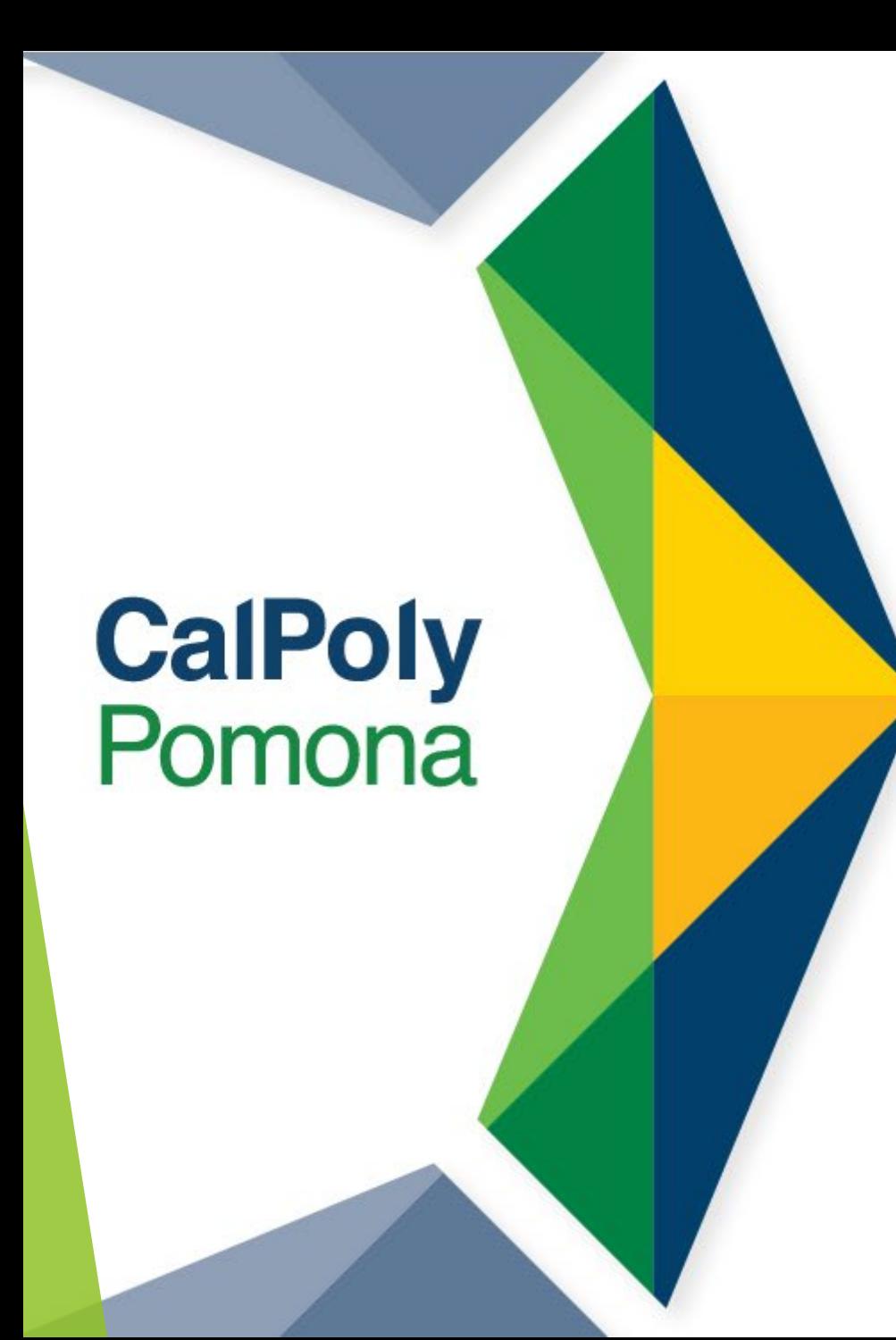

## Welcome to MPR AV Training

1

#### MPR'S 19 6 3, 19 6 7 & 19 6 9

Are Available:

**Monday-Friday** 8:15 AM-4:45 PM

Available only for Faculty and Staff to reserve

#### Important MPR Reservation Information on 25Live

#### Reservations are available:

**Monday-Friday** 8:15 AM-4:45 PM Reoccurring **Multiple** 

#### What we need to know:

- Event Name
- Event Type: MPR Reservation
- Brief Description
- Date and Time
- Set-Up and Clean-Up
- **Catering**

#### Don't Forget

- Cancellation notice minimum 24-hours
- Affirmation Agreement

#### MPR RESERVATION GUIDELINES

Be mindful of the time you will need to setup and clean up the room.

- If applicable, you will be allotted a courtesy grace period of 30 minutes for set-up and or clean-up.
- Keys are due back to the Office of the President at the end of your reservation.
- Return tables and chairs to the default layout. A default photo is posted in each room.
- MPR's should only be used for business or academic advancement purposes.
- Faculty and Staff can check in/out the key in the Office of the President.
- Student Assistants are *not* permitted to check out/return keys or make reservations via 25Live.

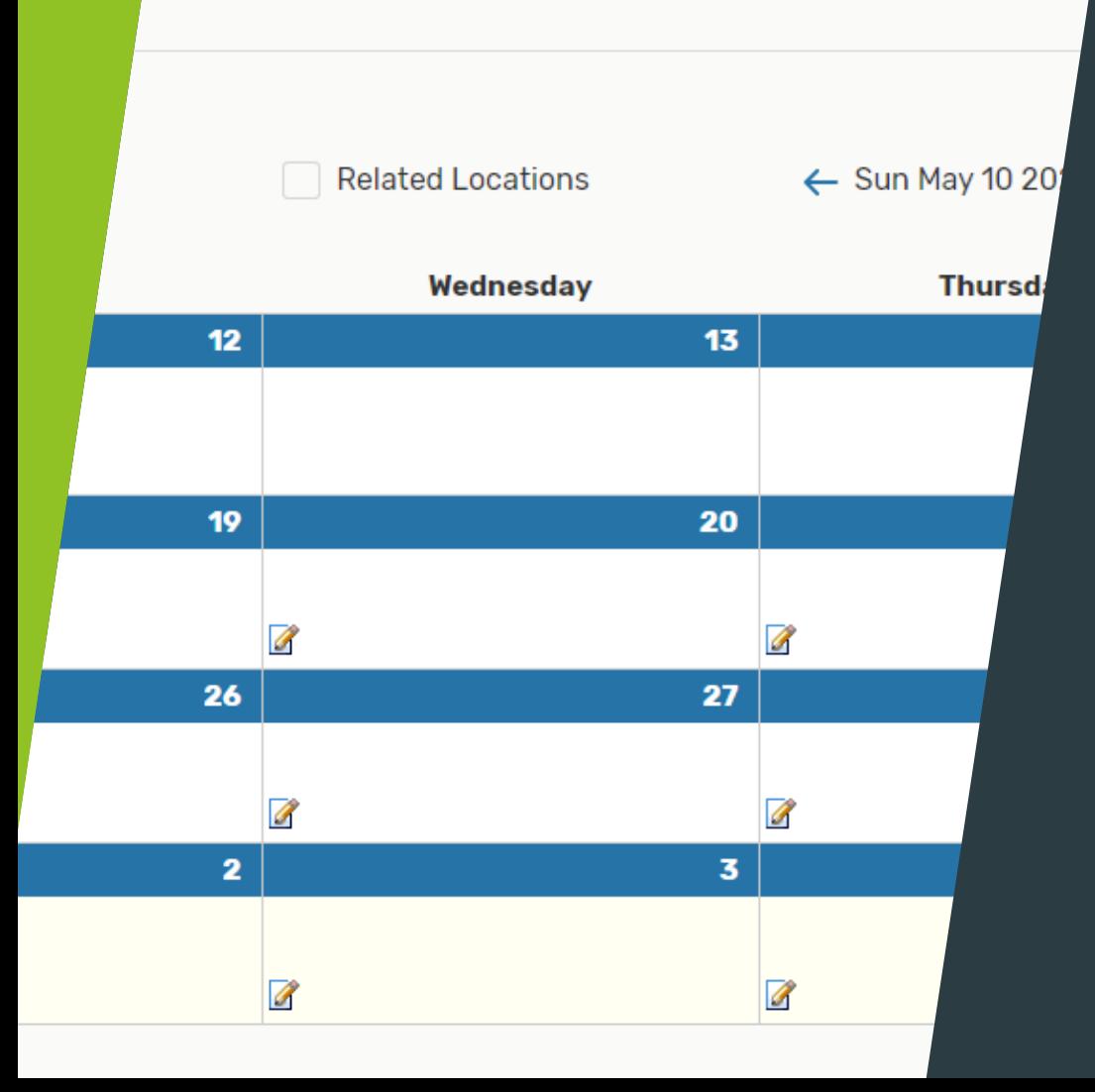

#### RESERVED RIGHTS

Please note, even if you have a reservation, circumstances may require cancellation to accommodate the Office of the President. This rarely happens, but if needed, we will notify you as early as possible.

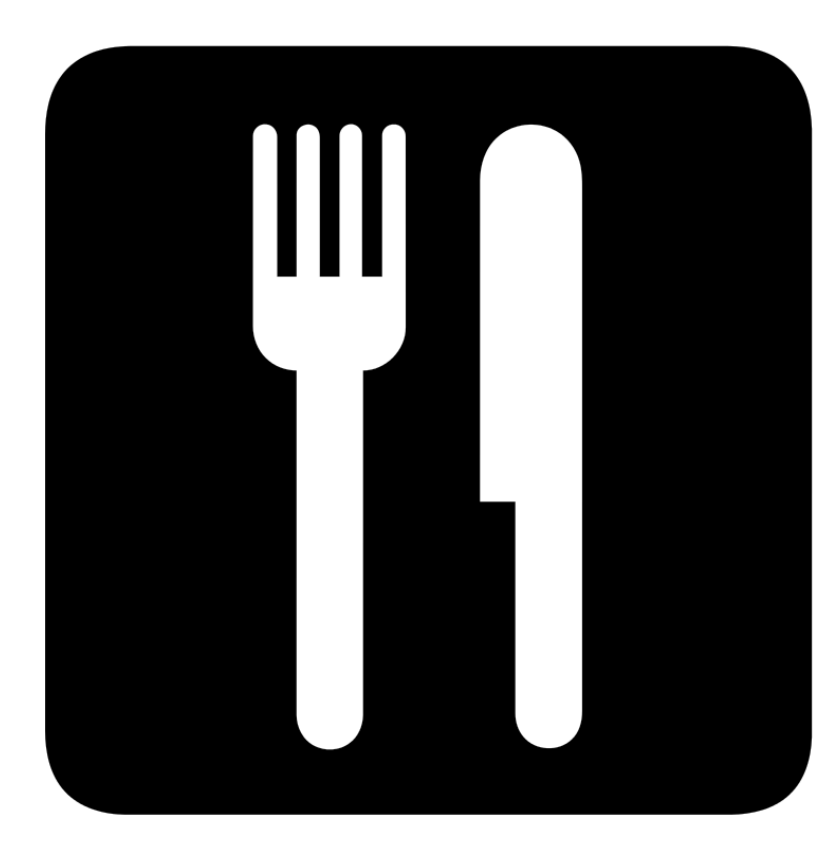

#### CATERING GUIDELINES

- Please note all catering requests in the event's 25Live Request
- ▶ You are responsible for meeting your selected caterer for set-up and clean-up.
- All food and drink items must be disposed of at the local dumpster, located in parking lot "C".

#### MPR1963 Default Layout

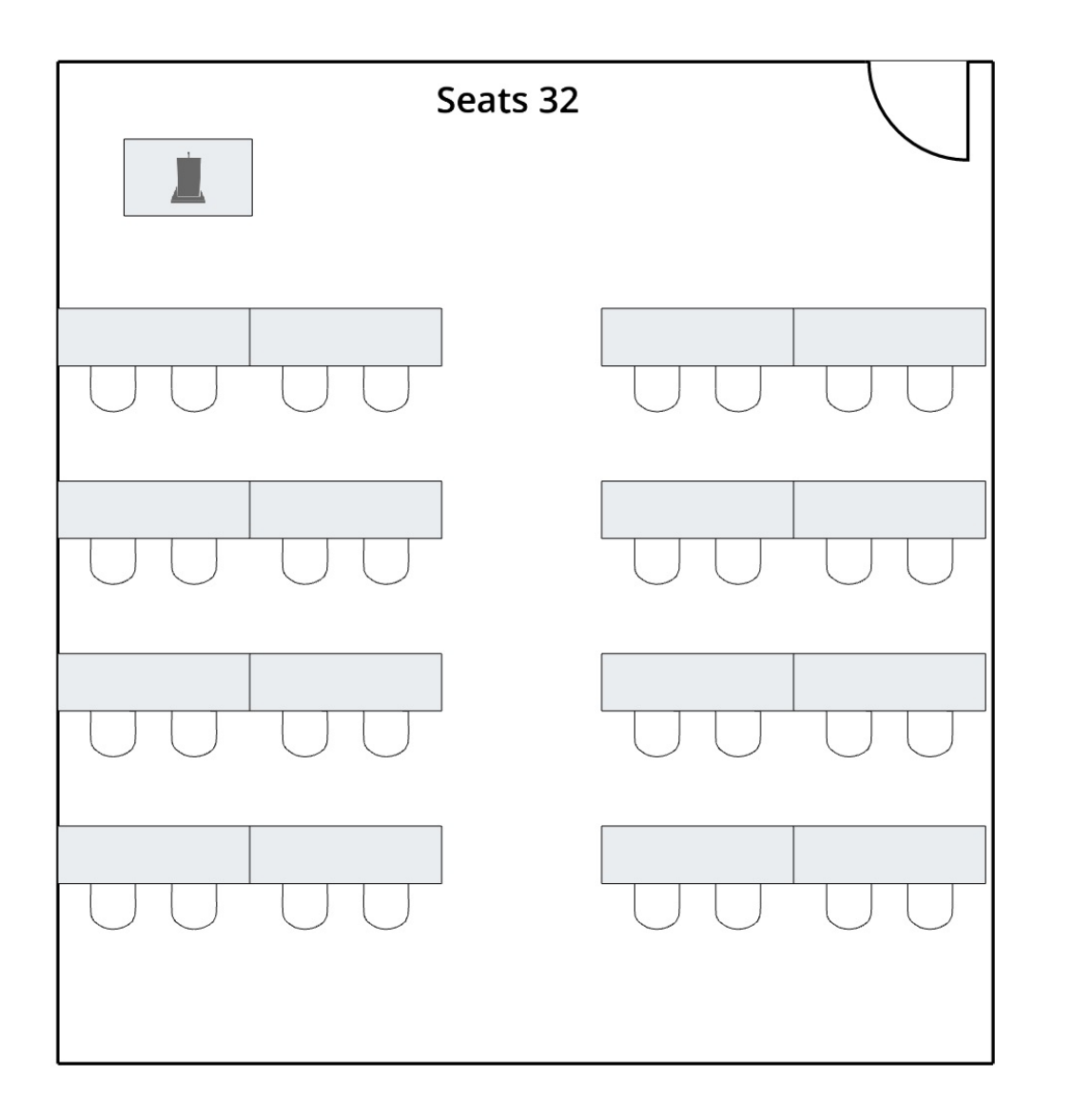

Seats 32

#### MPR 1967 Default Layout

#### Seats 48

Has a large wall that may open into MPR 1969

#### MPR 1969 Default Layout

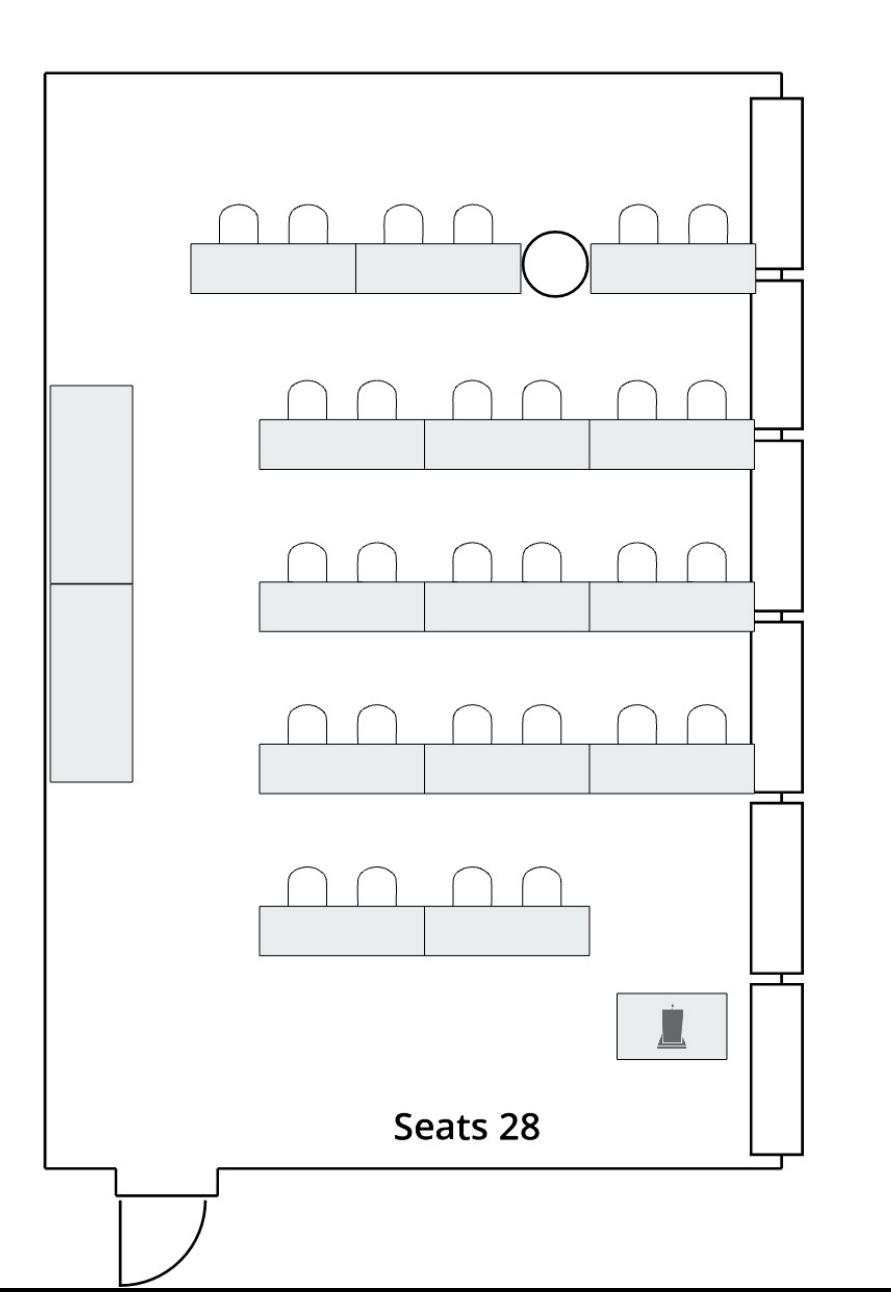

Seats 28

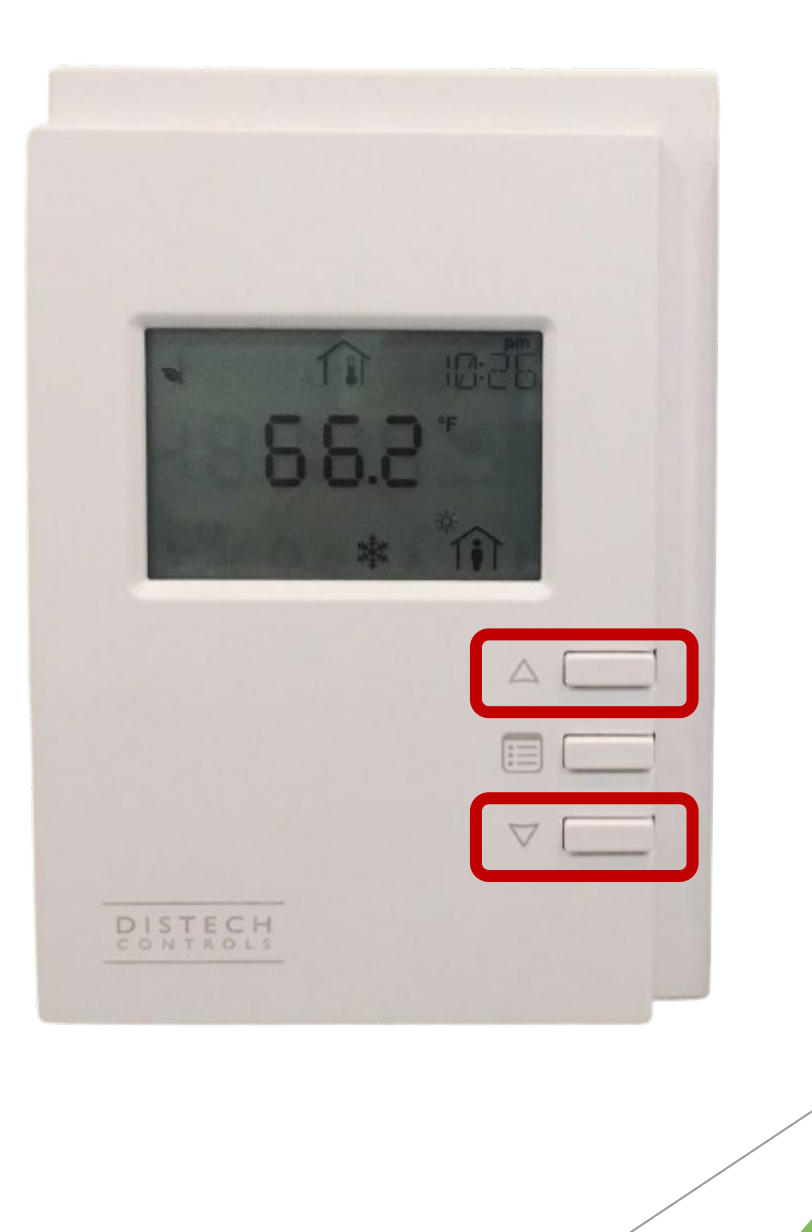

#### LOOKING FOR LIGHTS?

- ▶ The lights are located on your right side as you enter the room.
- The buttons next to the arrows allow you to operate the level of brightness.
- $\blacktriangleright$  The brightness of the lights can be changed in 25% increments.

### MPR's 1969 & 1967 combine to seat 76

# $\odot$

# **CalPoly**<br>Pomona

#### WINDOW TREATMENTS

Window treatments are only in MPR's 1967 and 1969.

As you enter, you will find the window treatment buttons on the same wall as the door.

While using the MPRs, you may adjust the treatment to whatever setting you would like.

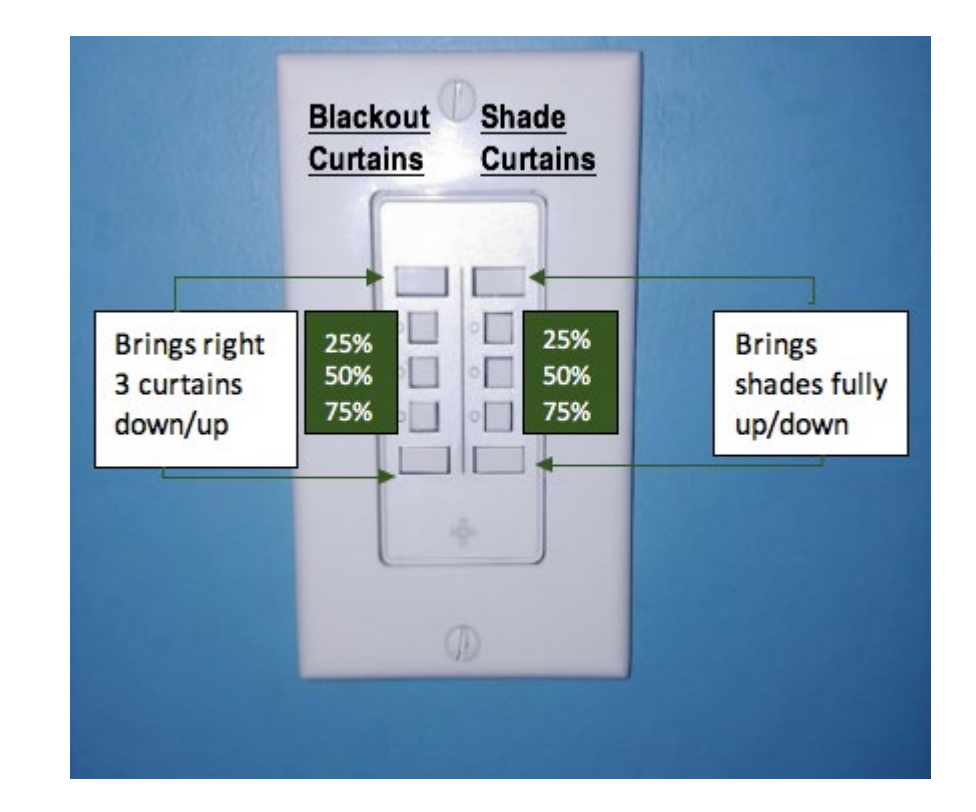

#### MPRs 1967 & 1969 Combo Room

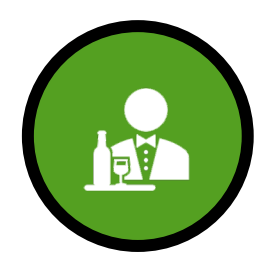

Will you need the lectern moved to the center of the room?

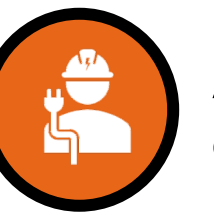

Additional equipment available:

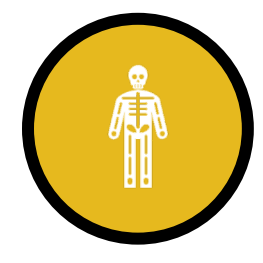

Will you need the center wall raised?

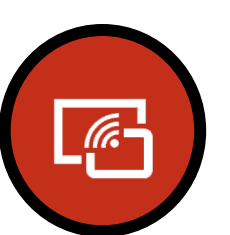

**Wireless** microphones

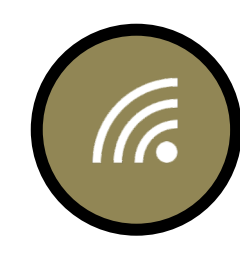

Wireless presenter-clicker

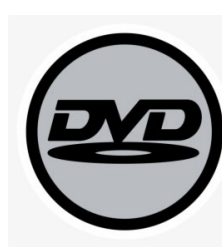

DVD Player

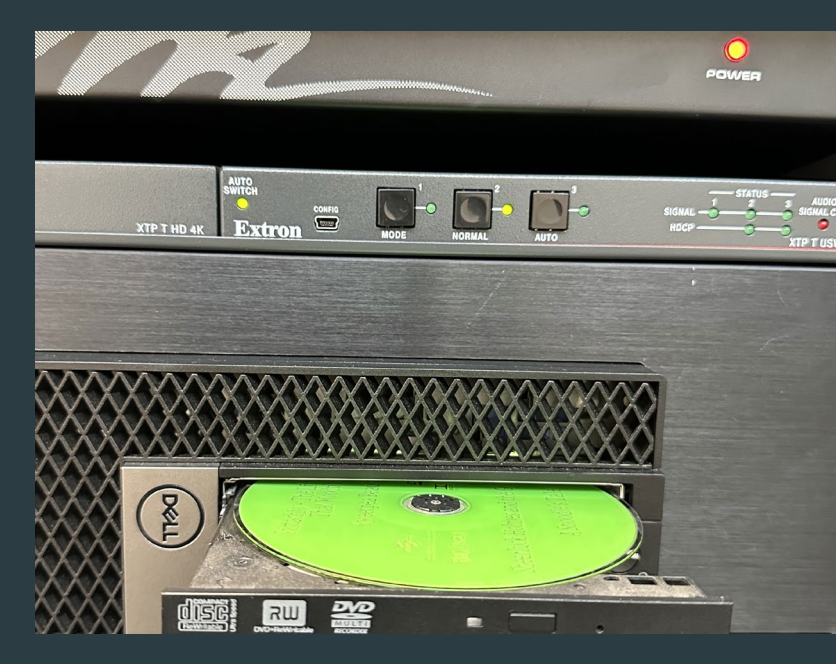

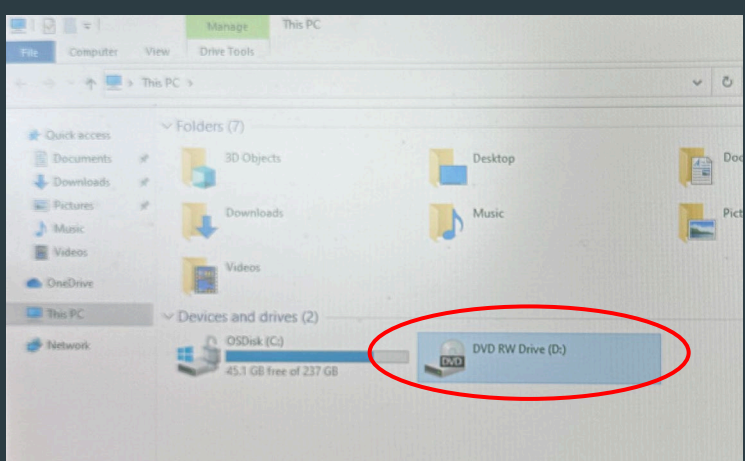

#### DVD INSTRUCTIONS

- You must select PC in order to display your DVD
- The DVD tray is located in the lectern of 1967 along with the PC's tower
	- ▶ 1967 is the only MPR which can play a DVD
- $\blacktriangleright$  Put the DVD in the tray, and push the tray back into its original place in the power tower
- Go to files and select your DVD to play

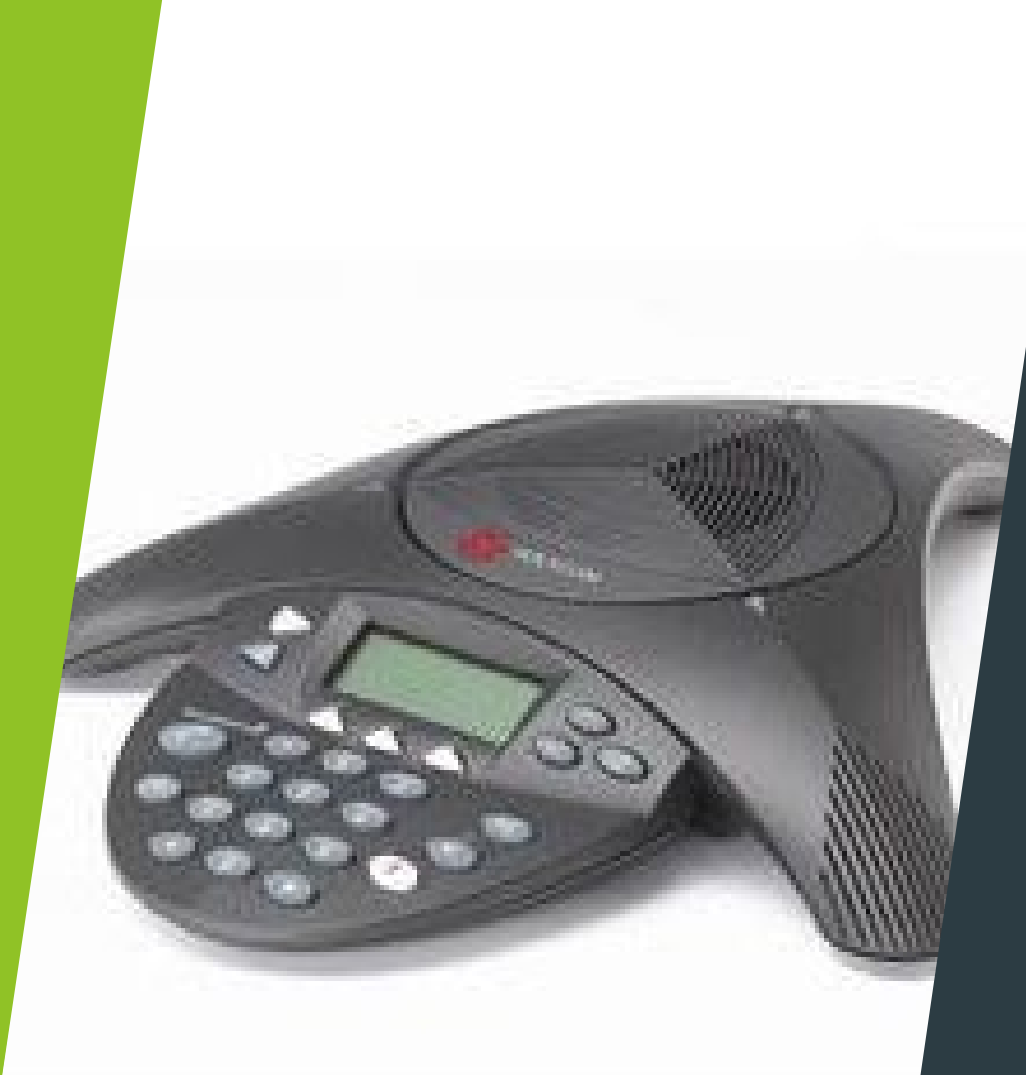

#### MPR EQUIPMENT **INSTRUCTIONS**

- Conference phones need to be plugged into the silver floor plate and connected to "DD" outlet.
	- Used for Conference Bridge calls and Zoom calls
	- Used for calls outside of campus.
- ▶ Wall phones only receive or make calls within the campus.
- $\blacktriangleright$  Please do not remove the phone or connection cable from the MPRS.
- You may call 911 via the wall phone.

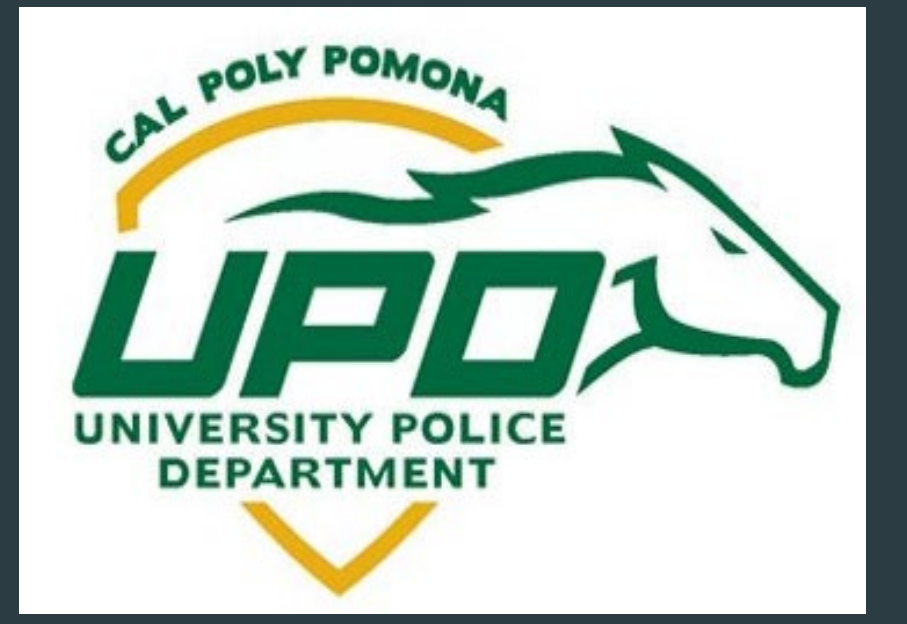

#### **Emergency Contact**

- $\blacktriangleright$  There are two ways in which you can call emergency services, either through UPD or 911
- ▶ To contact UPD: Call x3070 using the wall phone
- To contact 911: Call 911 using a mobile device or the wall phone

#### AV EQUIPMENT MPR 1967

MPR rooms are equipped with a computer, conference phone, and drop-down screen.

▶ You need to first turn on the computer and log in using your own CPP credentials in order to show a PowerPoint presentation.

Then, turn on the Extron monitor.

You will be asked where the lectern is located

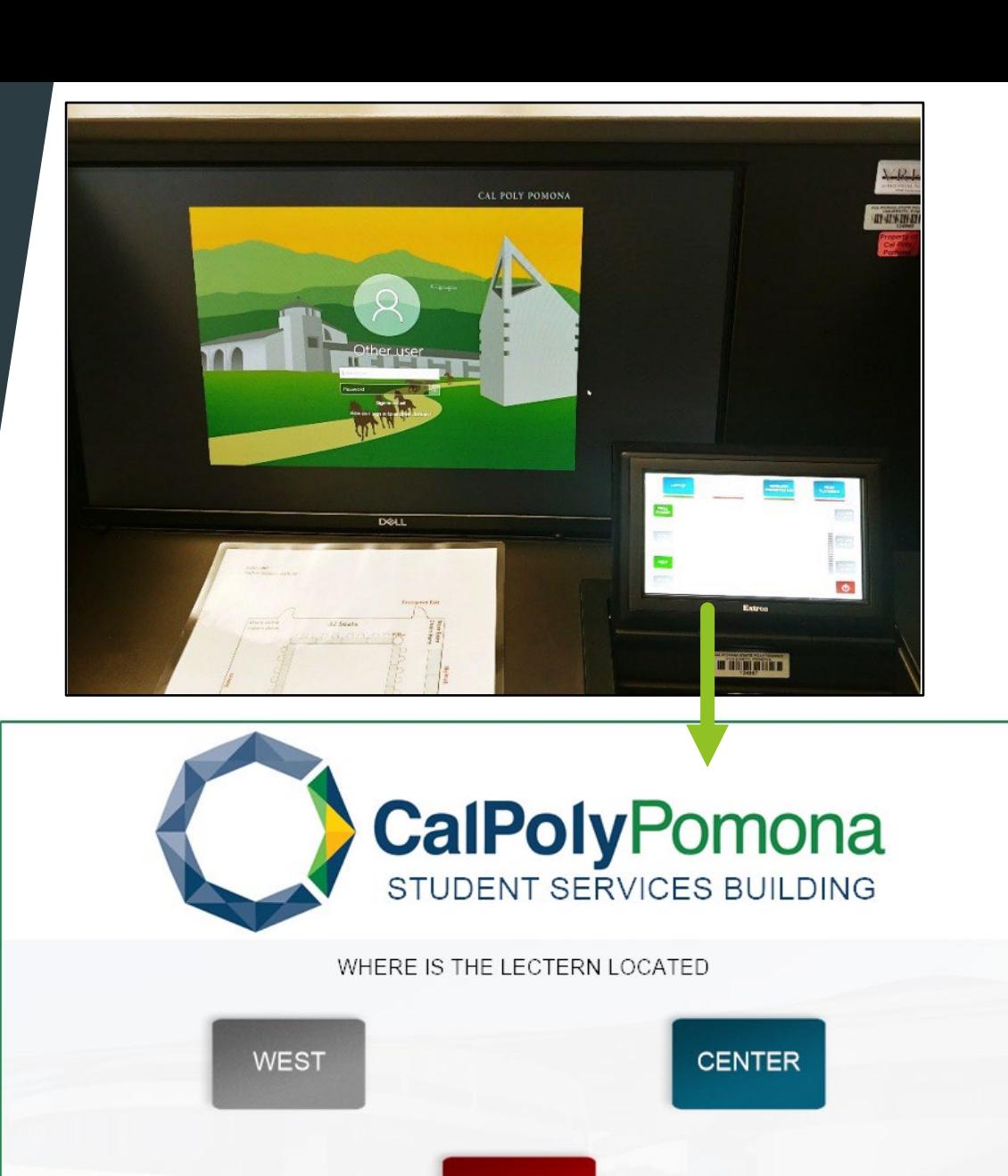

**BACK** 

MPR 121-1697 Wednesday, September 28, 1960 12:00 AM

#### LECTERN LOCATION MPR 1967

**This is where the lectern is** typically located, however it can be moved.

> This lectern is currently along the West side of the room.

West: This is if the lectern is in the corner of 1967

Center: This is if the lectern is in the middle of the combo rooms.

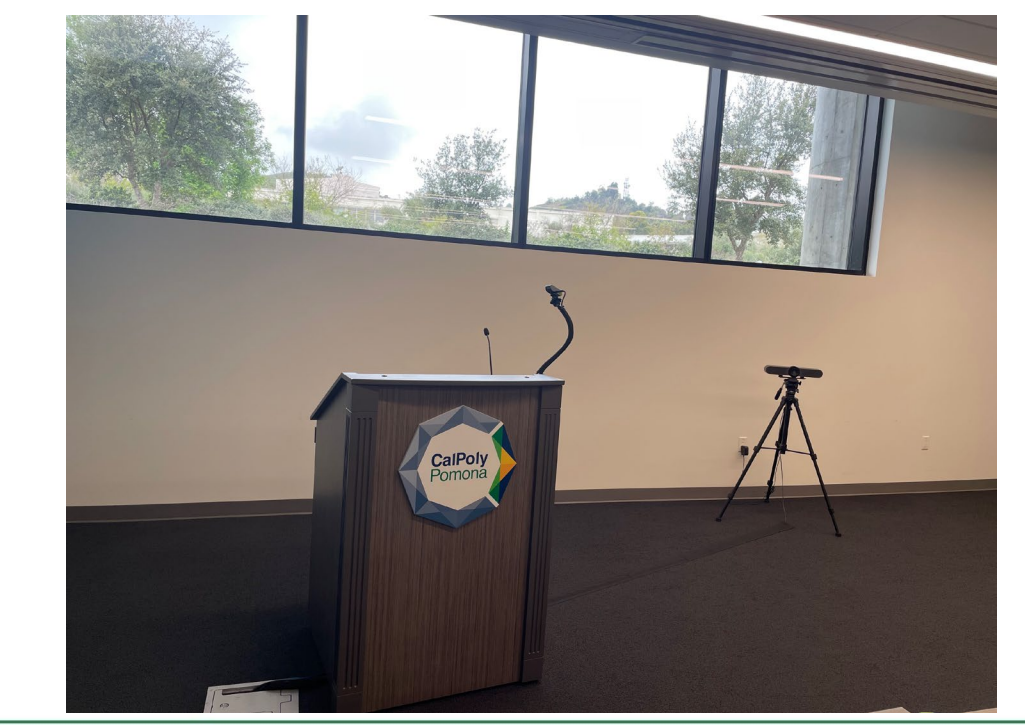

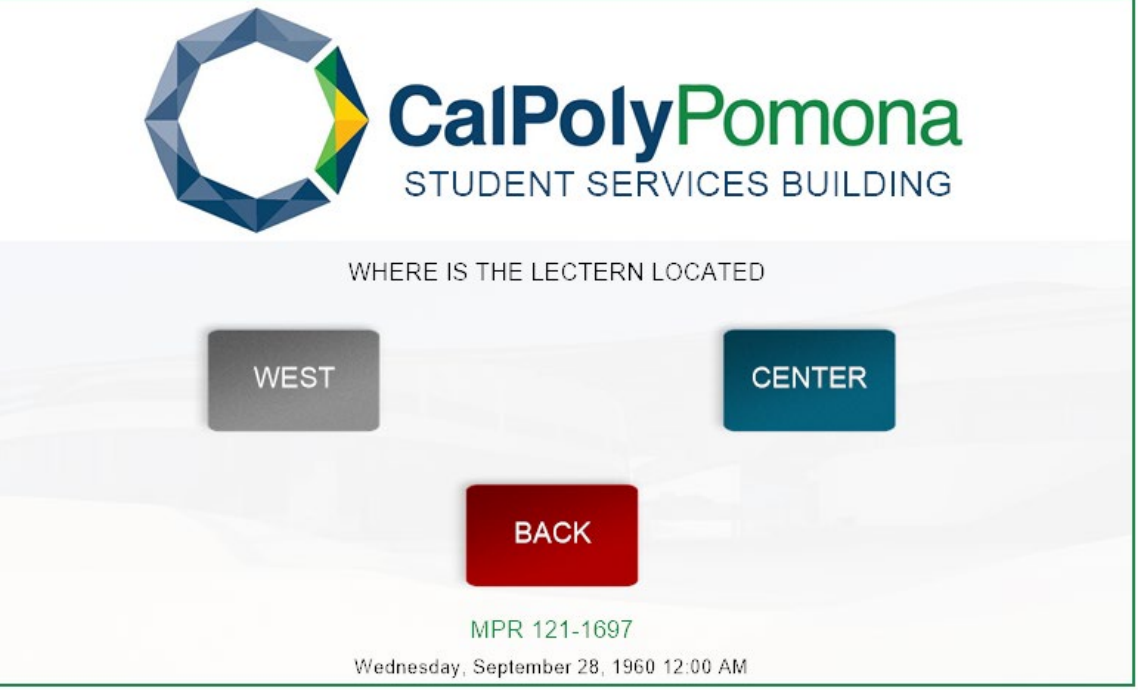

#### PROJECTORS MPR 1967

DIVIDED: This is if you are only using room 1967.

COMBINED: Use this option if you are using combined room 1967 and 1969.

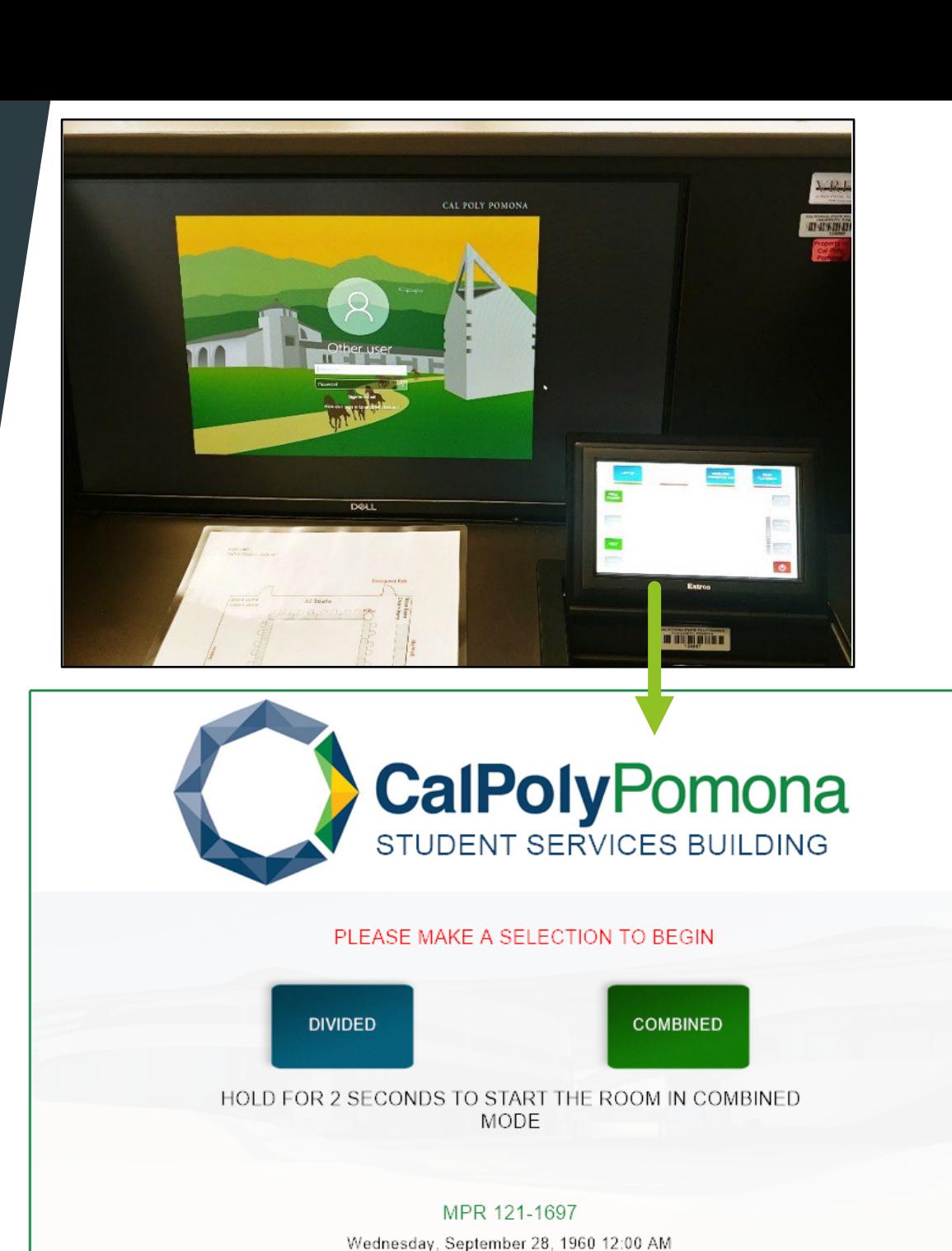

#### MPR 1967 SCREEN PROJECTOR

Next you will be prompted to select which side you want the screen projector to be dropped from. The BLUE WALL or the WHITE WALL.

Please Note: when selecting the Blue Wall, two projector screens will come down. One in 1967, the other in 1969.

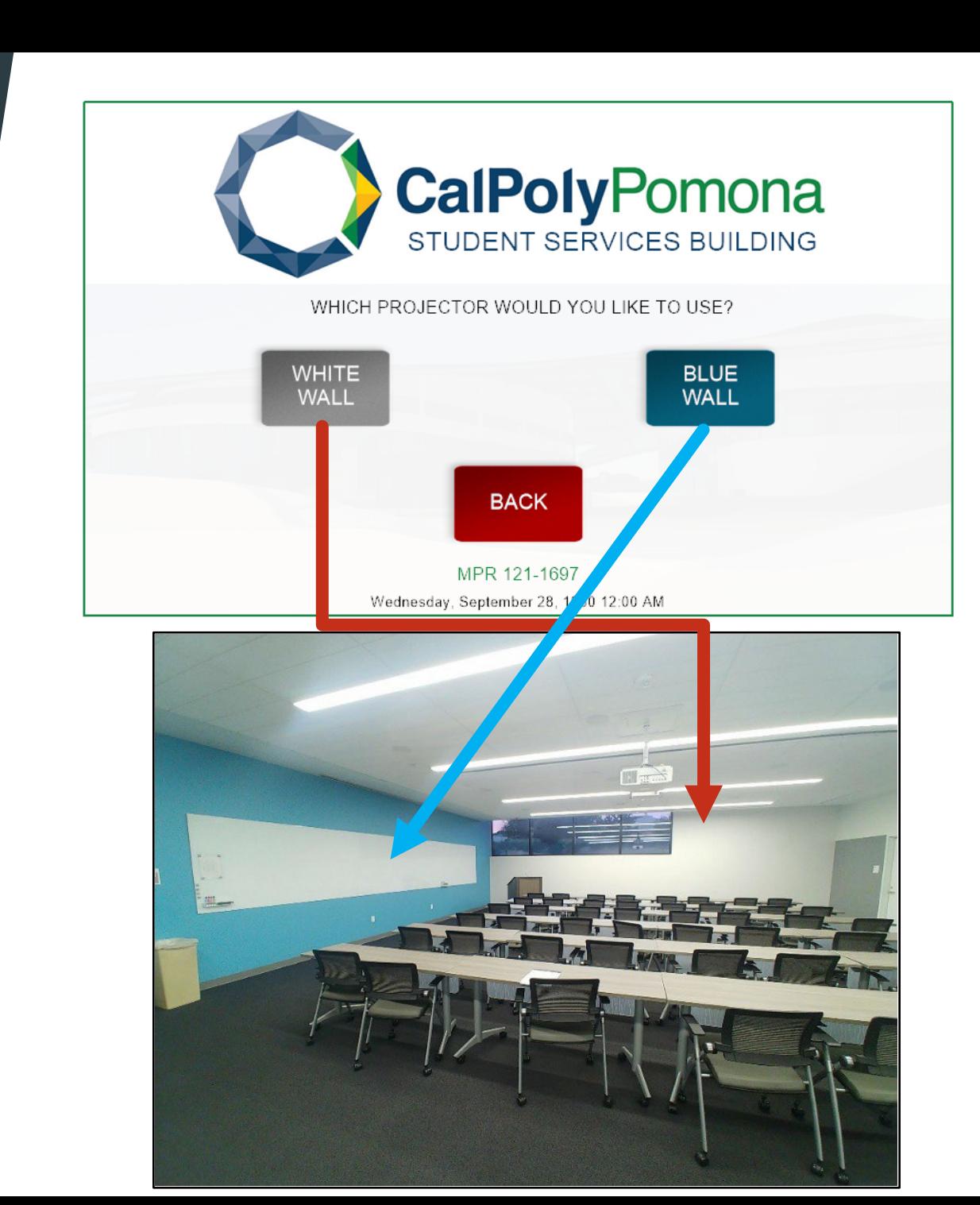

#### HOW TO USE THE LECTERN COMPUTER

 $\blacktriangleright$  If using the computer in the lectern, choose PC as your source.

> Ensure that your presentation is loaded onto your profile.

When in PC Mode, you will be projecting what you have visible on the computer.

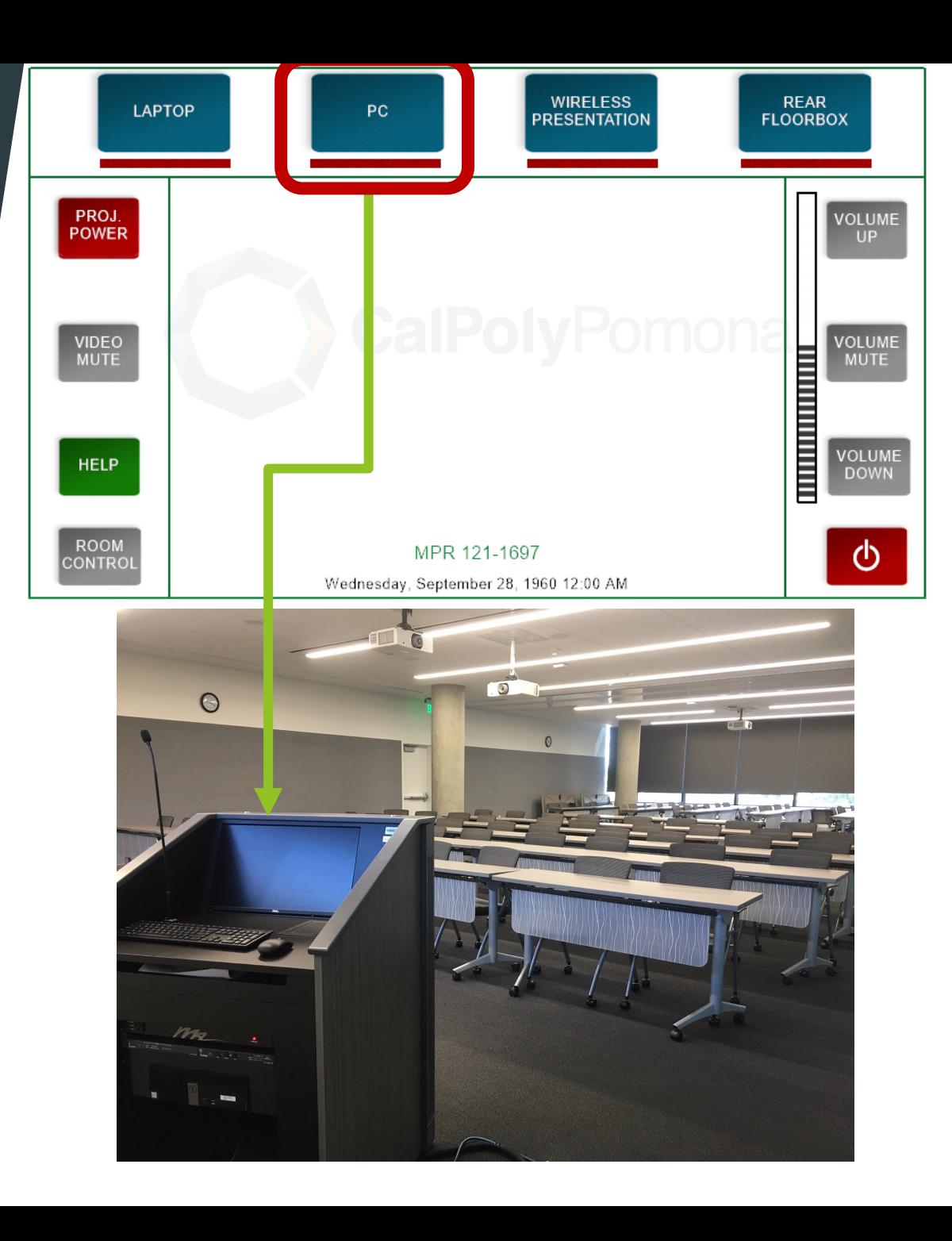

#### MPR 1967 **SPEAKERS**

▶ There are three speakers in MPR 1967.

> Each projects from a different area and allows your audience to hear the presentation from different locations.

Please note: all speaker volumes can be controlled by the volume bar of the monitor, while only some options are controlled by the Extron monitor.

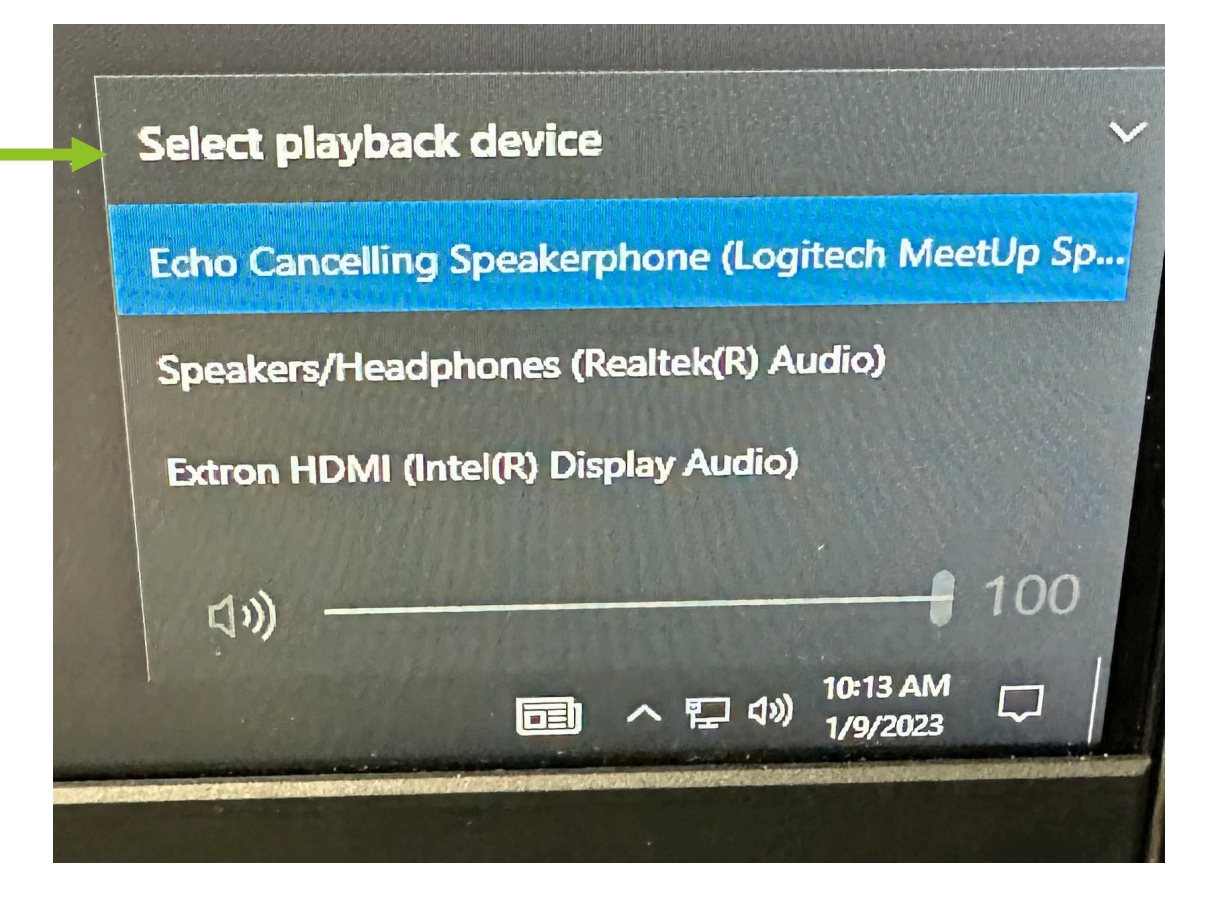

#### MPR 1967 ZOOM INFORMATION

MPR 1967 is the only MPR which can host a zoom meeting

There are multiple cameras, speakers, and microphone options for hosts to choose from.

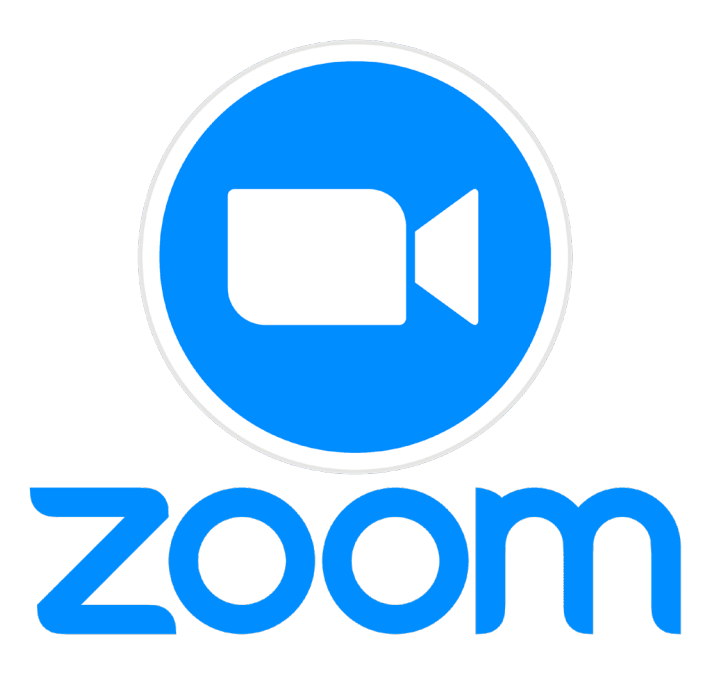

#### MPR 1967 ZOOM INFORMATION

 $\blacktriangleright$  Please keep the microphone set to Echo Cancelling Speakerphone

All speaker volumes can be controlled by the volume bar of the monitor, while only some options are controlled by the Extron monitor.

- There are 2 zoom cameras
	- **Logitech Meetup is the Tripod-**
		- Please DO NOT move the lectern under any circumstances
	- Logitech BRIO is the lecterncamera

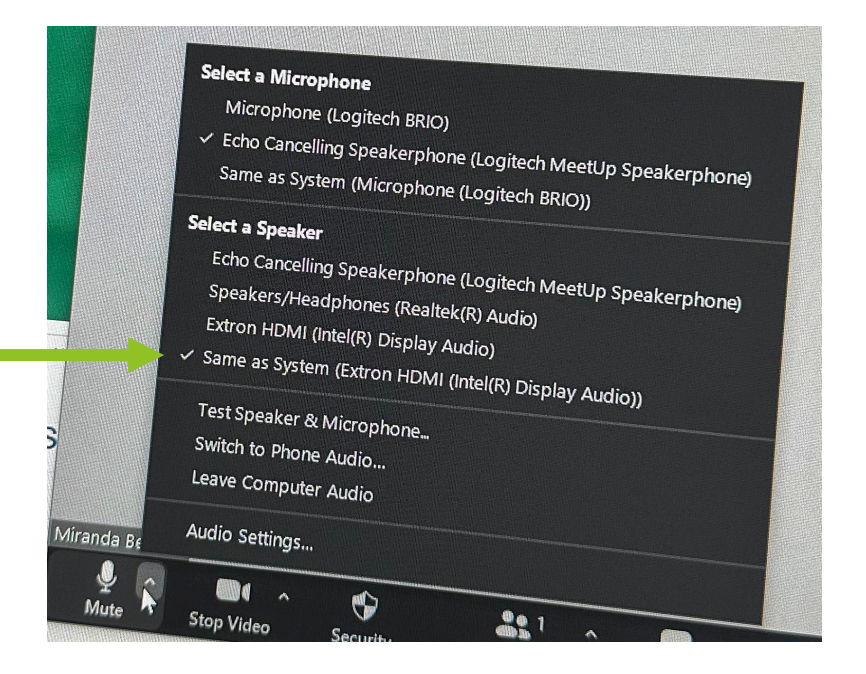

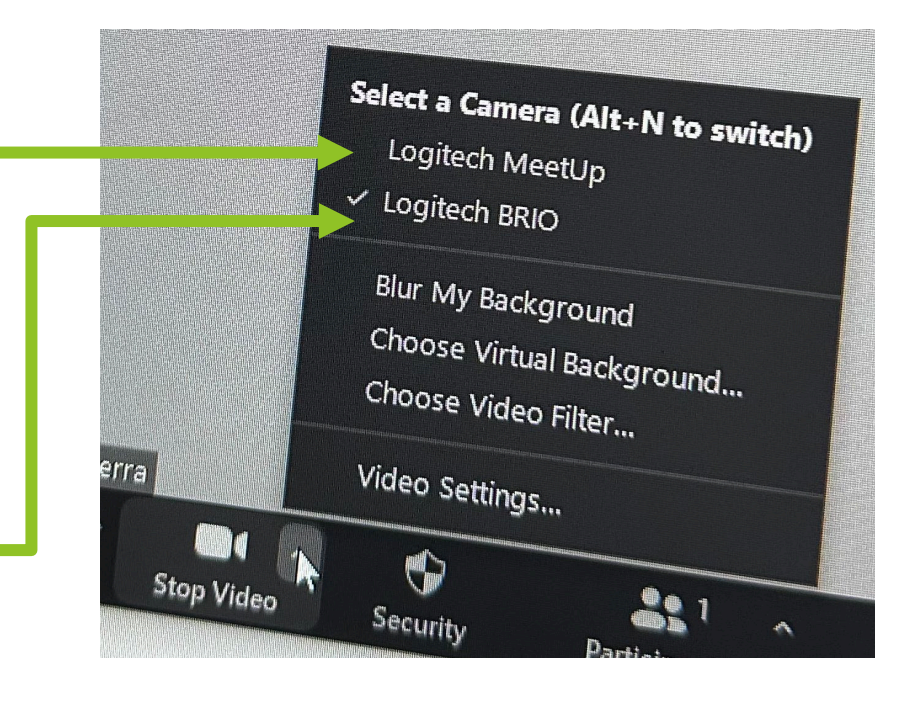

#### LAPTOP VS. WIRELESS PRESENTATION

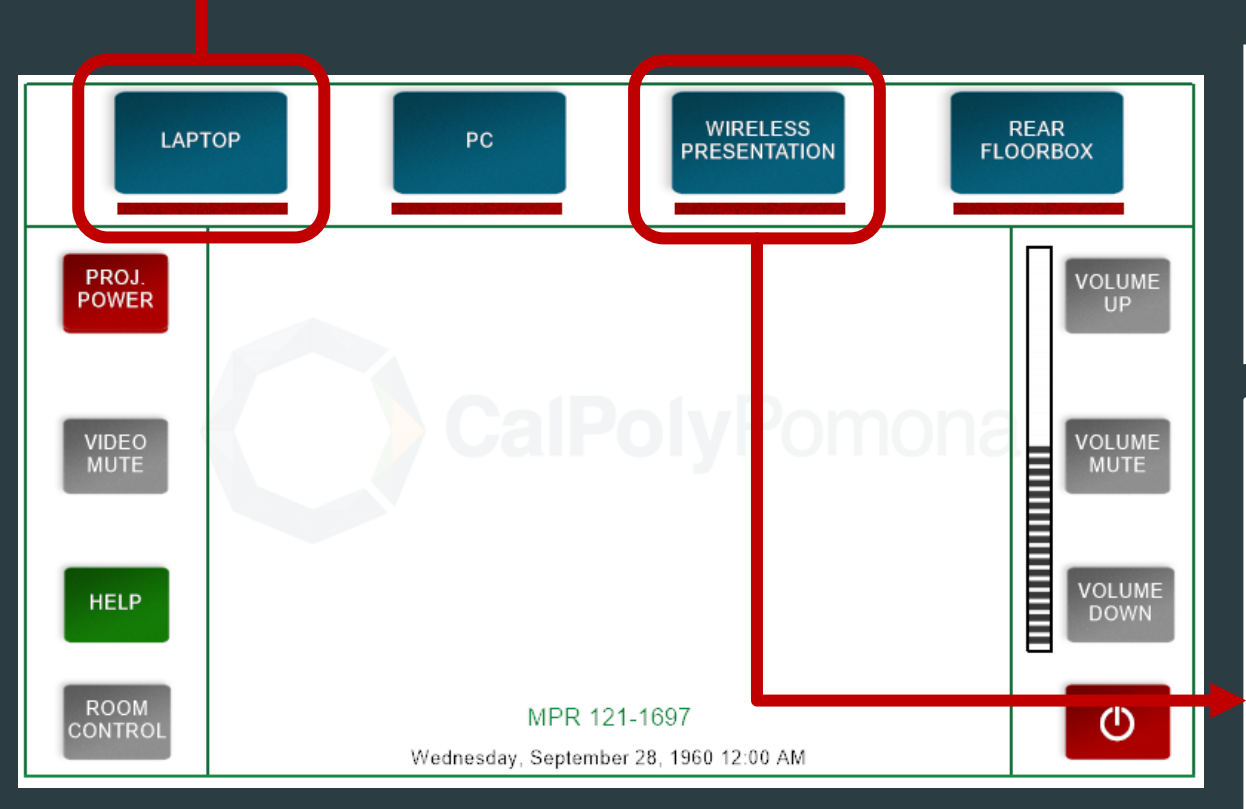

Choose laptop if you are connecting your own device with the cables connected to the lectern.

Choosing to project wirelessly from your own device will prompt the Solstice Wireless Presentation – you must have the solstice app downloaded on your device and be on the eduroam wireless network in order to project.

#### SOLSTICE **WIRELESS** APPLICATION

- Download the Mersive Solstice App on the App store/Google Play or on their website (mersive.com/download) in order to present wirelessly
- Need to be connected to the campus eduroam Wi -Fi network (cpp.edu/it/wifi )

Wireless Presentation

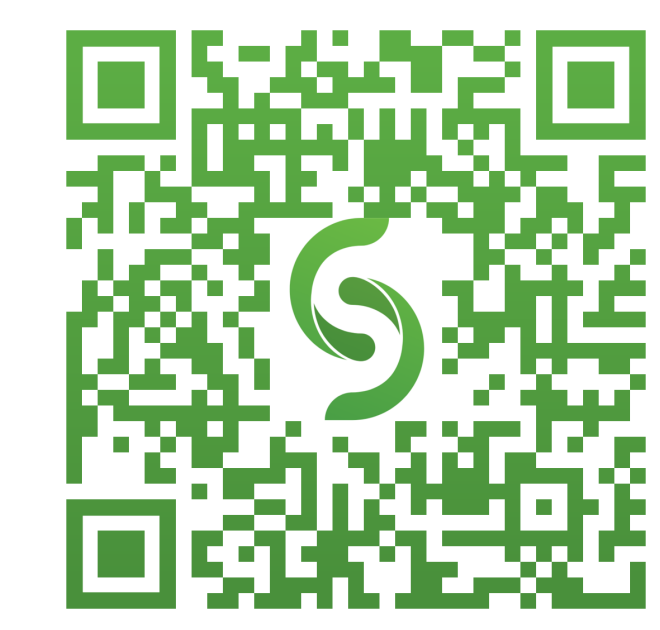

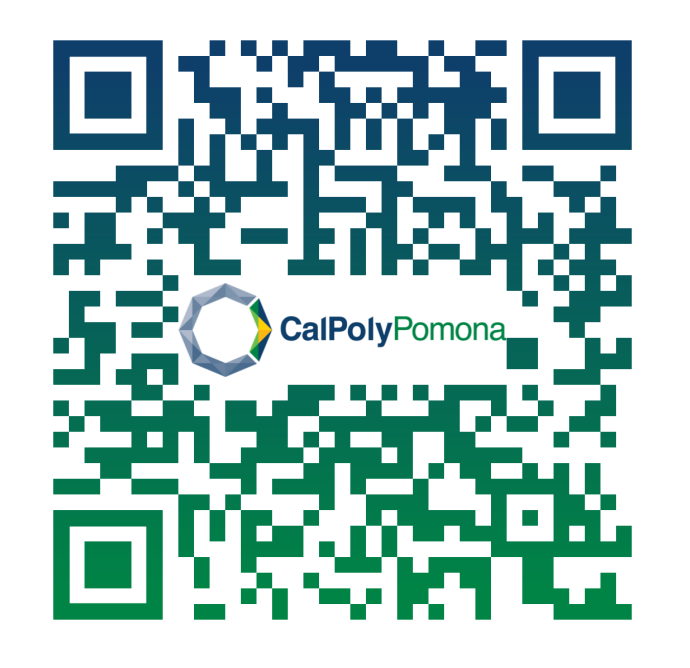

eduroam

#### SOLSTICE WIRELESS APPLICATION CONTINUED

 The Screen Key is the unique four -digit code next to the room ID located on both left most top and bottom corners of the display.

 $\blacktriangleright$  If you already have the solstice app, you just select the room you are in and enter the unique code.

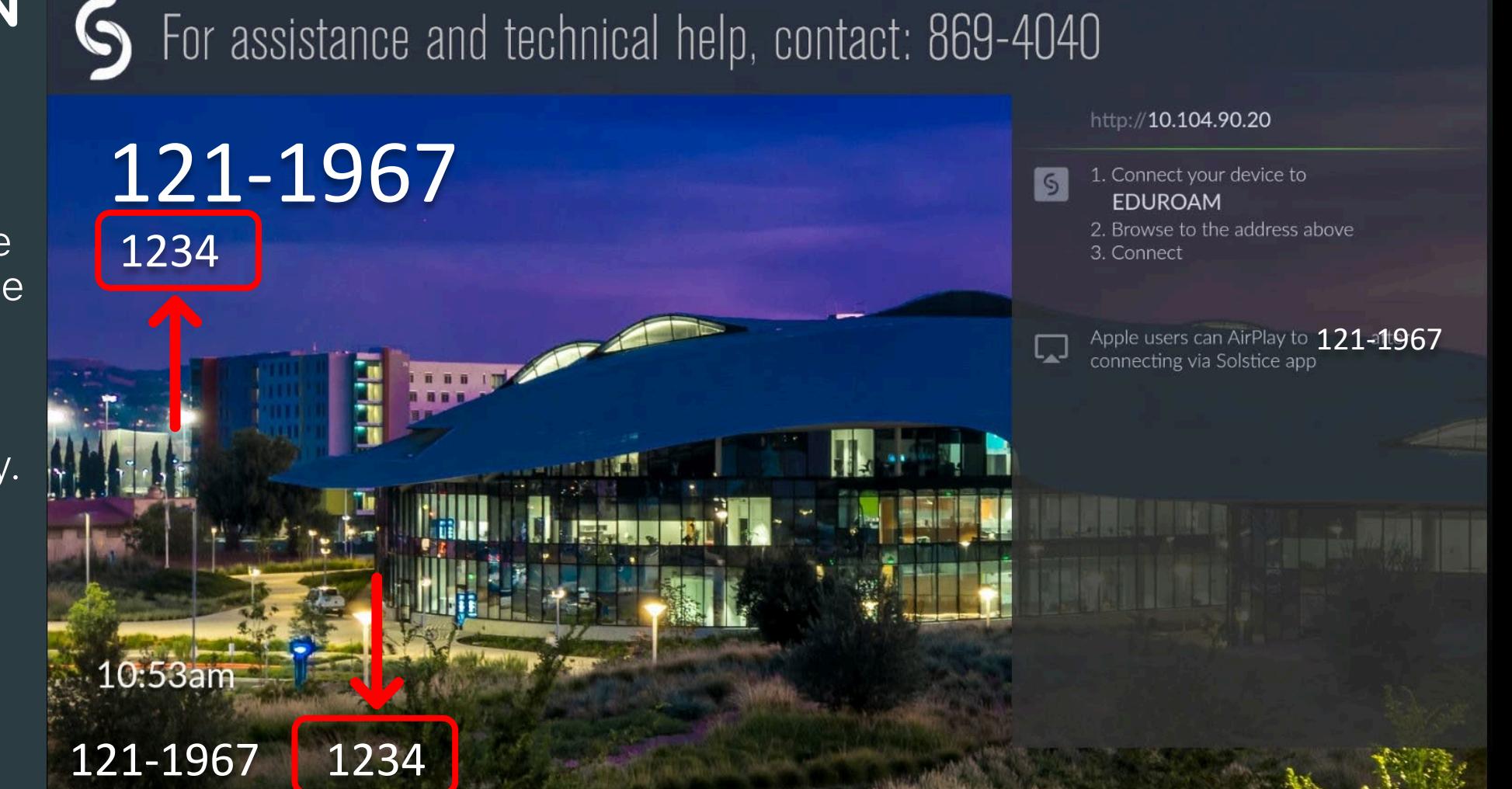

#### REMINDER

▶ Before you leave the room, make sure the projector screen is retracted, the projector is turned off, and you have logged out of your profile on the PC.

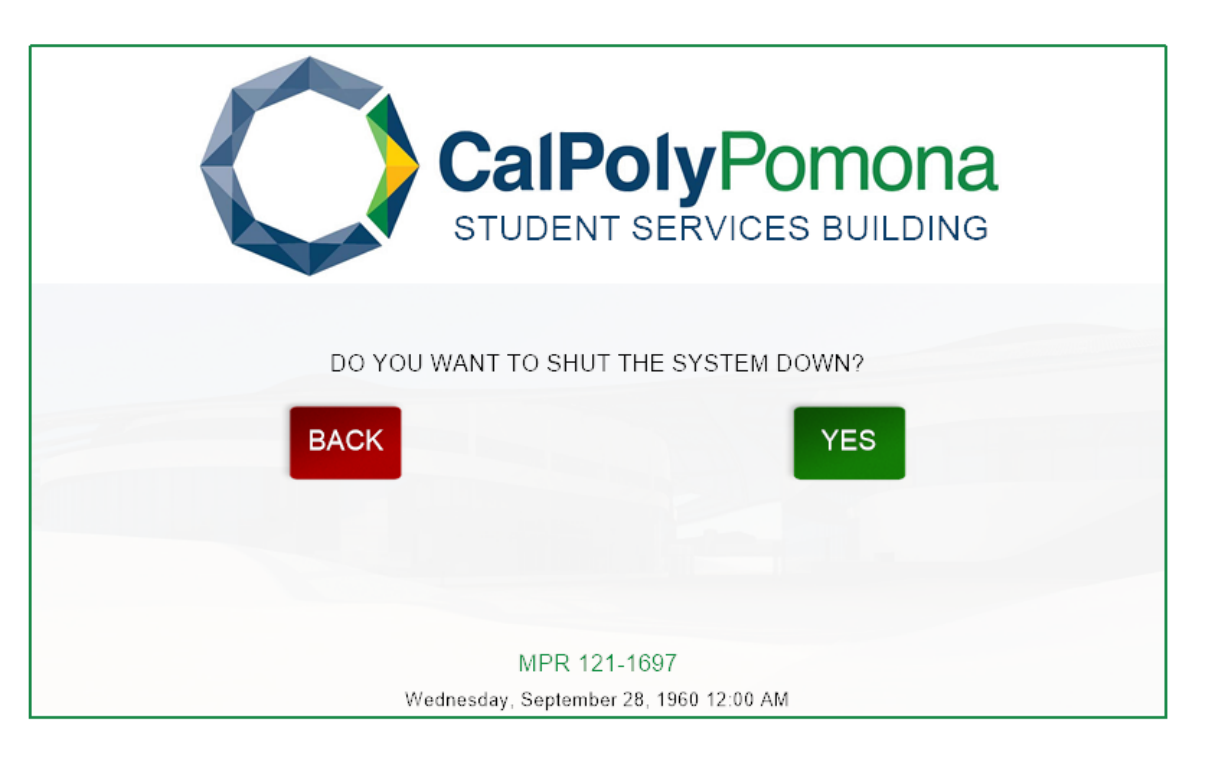

# Q and A

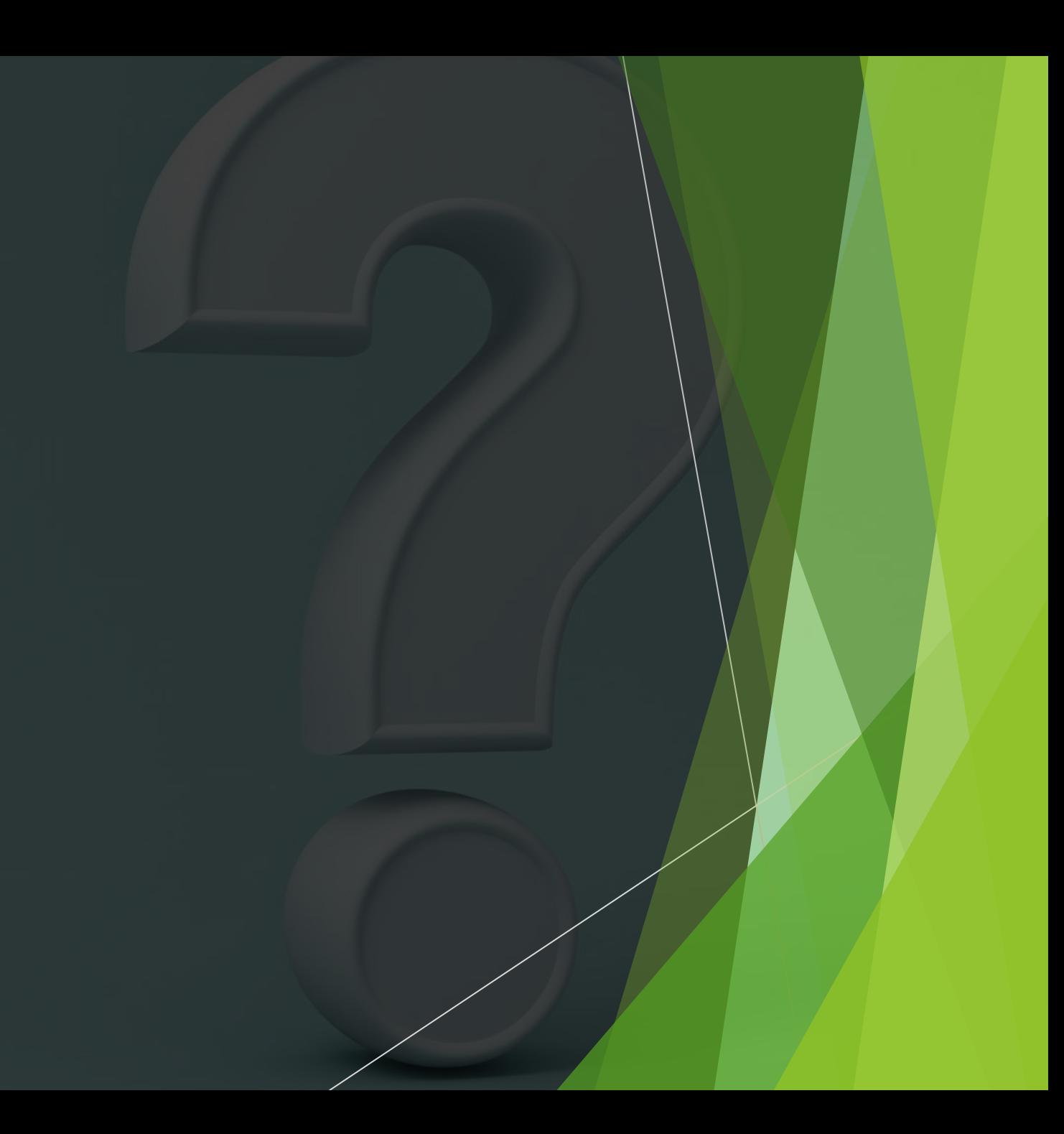